# 扬华素质网奖助学金评选版块操作流程

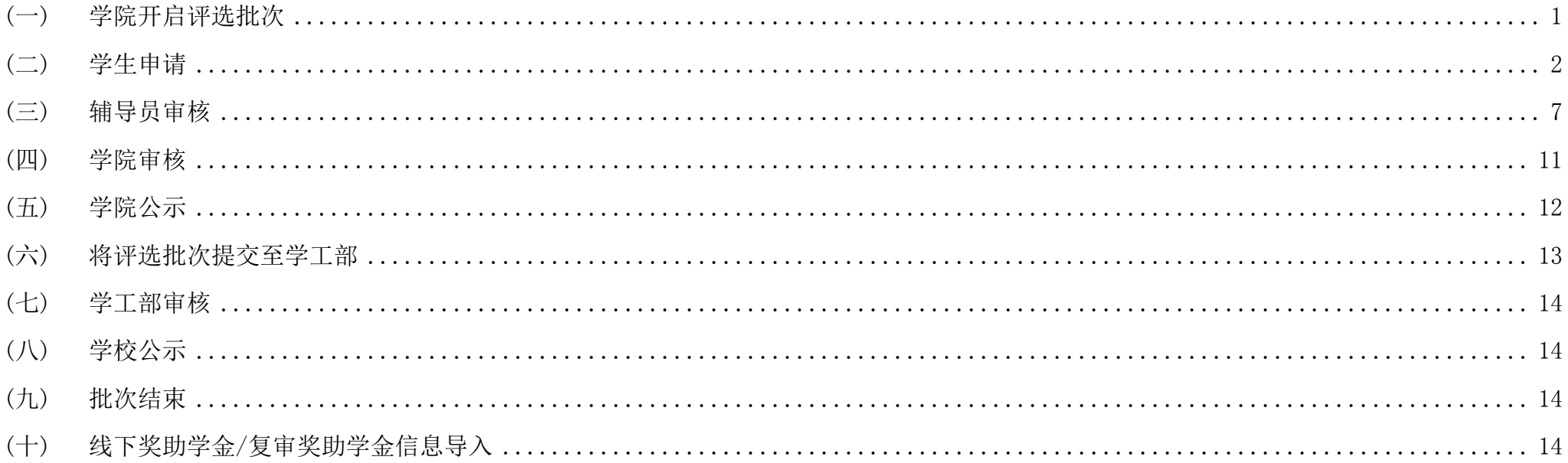

# <span id="page-1-0"></span>(一) 学院开启评选批次

学院学生工作负责人登录扬华素质网个人后台,进入"奖助学金评选"版块,选择"批次管理",设置时间后点击"开启批次",批次开启后,学生方 可申请。

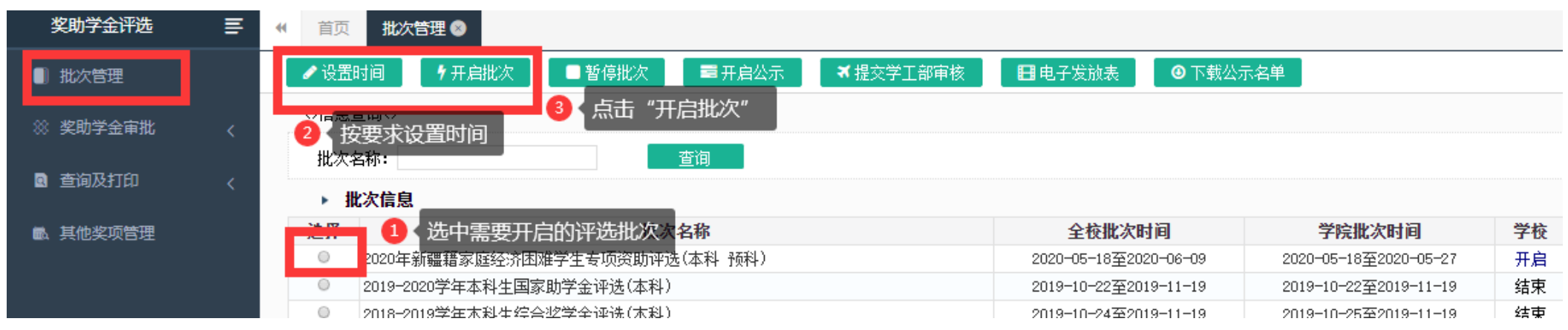

### 【注意事项】

以下为"设置时间"界面

1.本院开始时间-结束时间建议设置为学生的申请时间,超过该时间,学生不能提交申请;

2.公示时间为学院公示时间,请填写必要的公示标题及说明。

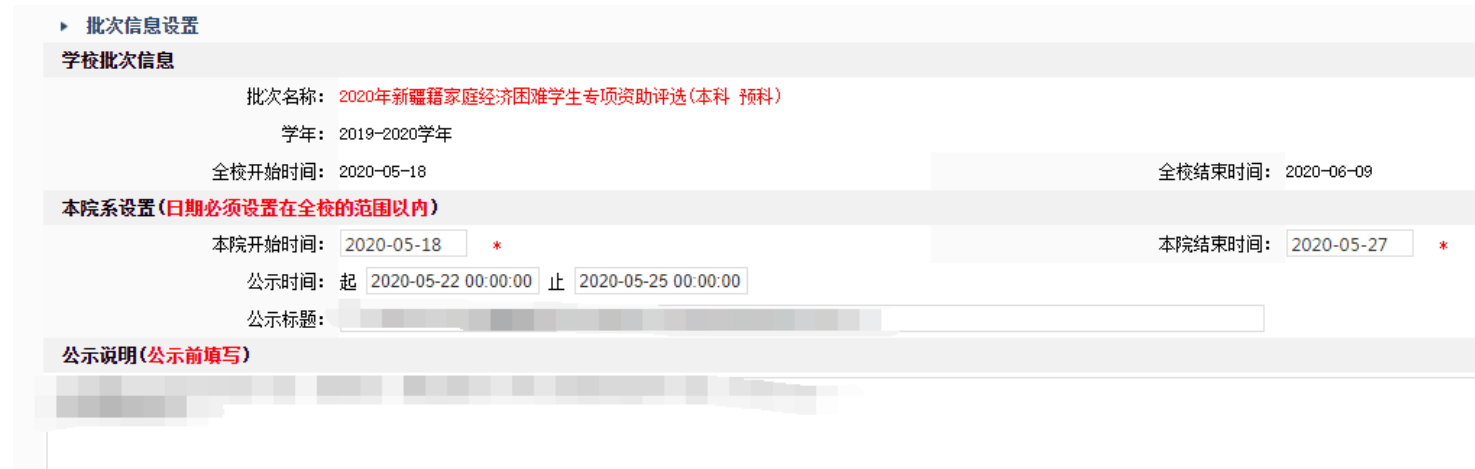

<span id="page-2-0"></span>(二) 学生申请

1. 学生登录扬华素质网个人后台,进入"奖助学金评选"版块,选择需要申请的奖项,点击"申请";

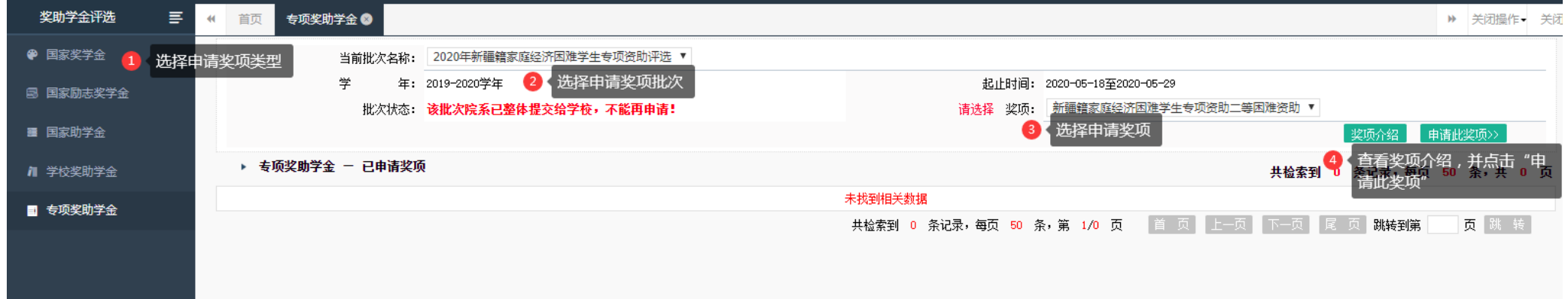

2.按照奖项申请页面提示,如实填写信息并提交;

3. 如奖项申请错误, 在辅导员审核前(即状态为"待辅导员审核"), 可直接调整奖项或撤销申请, 重新申请其他奖项;

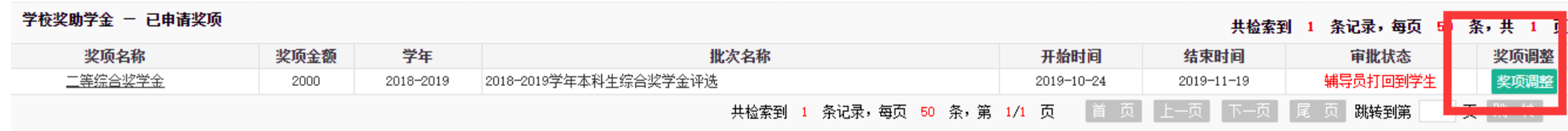

#### 4. 如需打印纸质申请审批表, 提交申请后点击"打印"并导出 PDF 格式, 自行打印, 具体见下图:

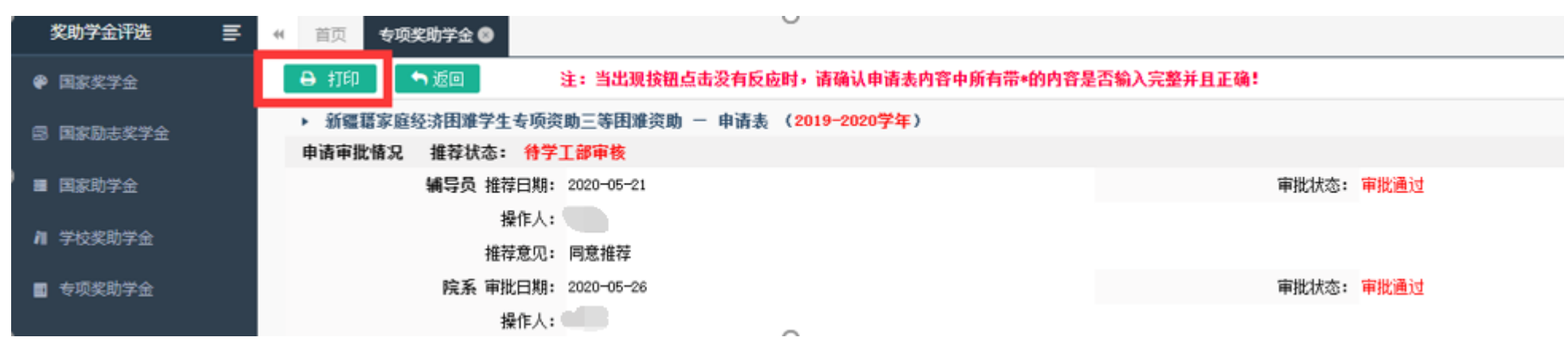

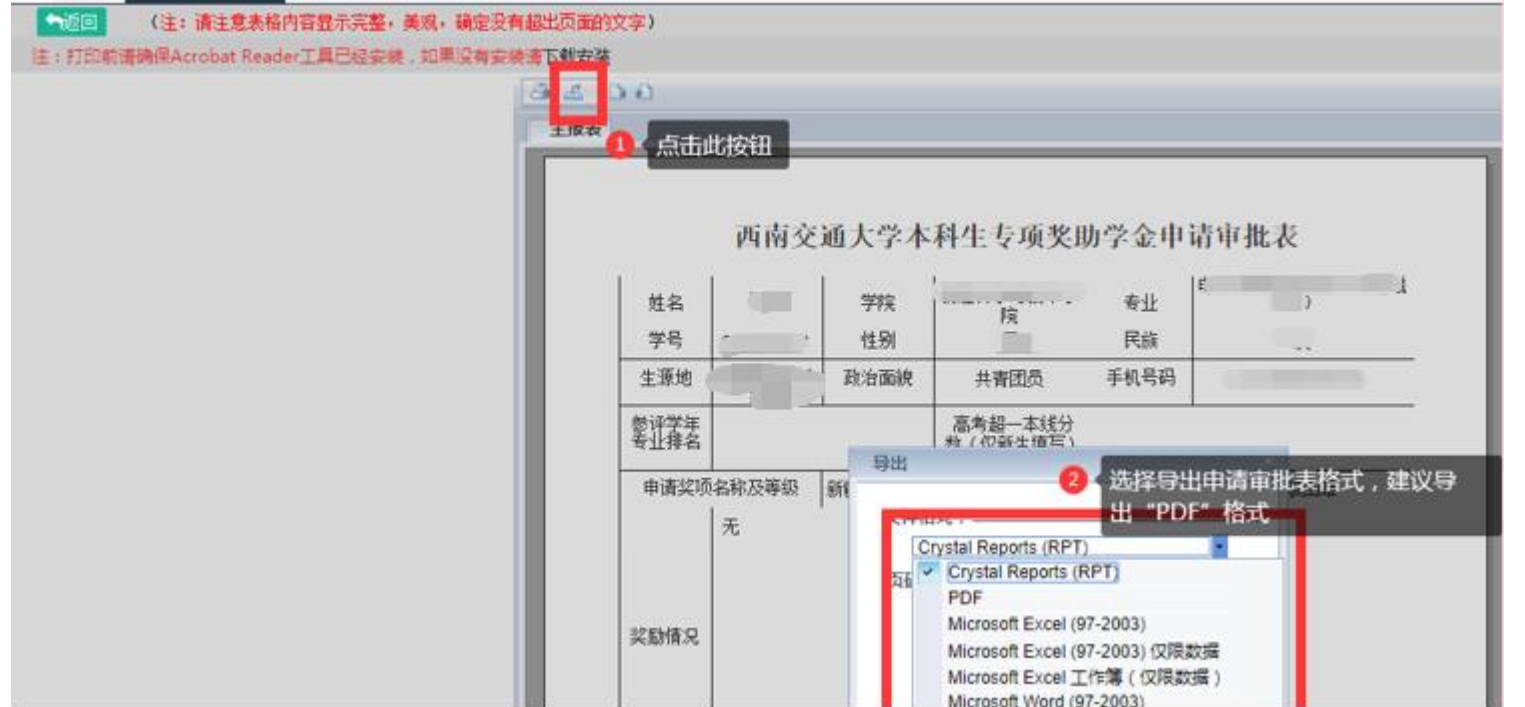

5. 提交申请后,可在"奖助学金评选"版块或"流程监控"版块,查看申请的状态与进度,具体见下图;

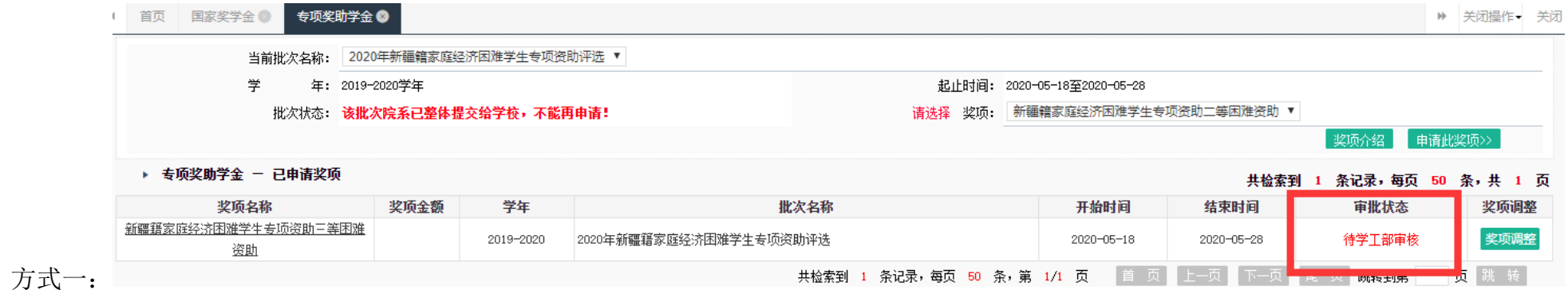

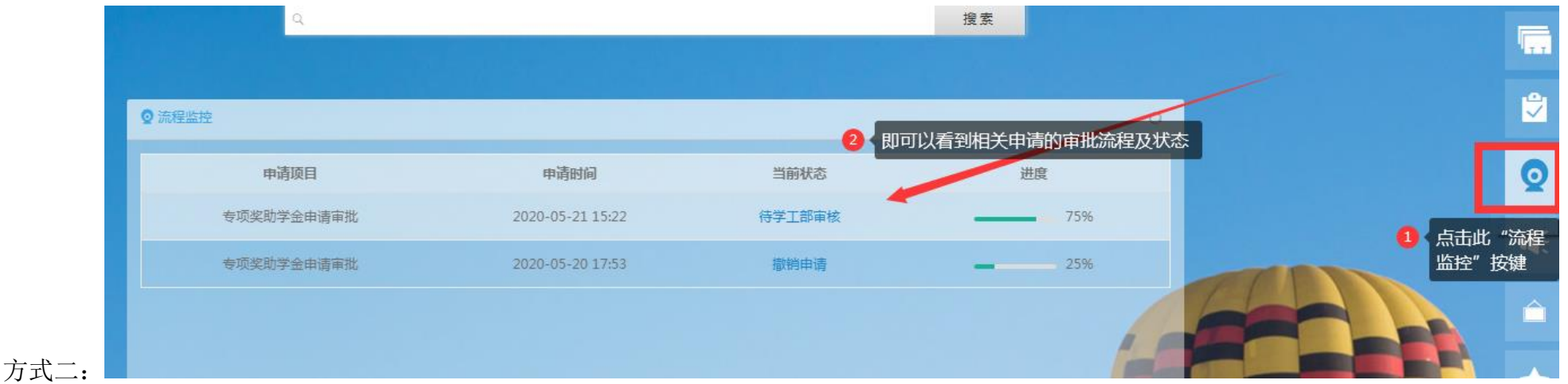

#### 【注意事项】

- 1. 以下申请信息将直接调用扬华系统中学生填写的参评学年的扩展信息(需为辅导员审核通过的扩展信息)。请学生在申请奖项前,及时进入"学生 信息管理"版块,完善个人扩展信息并由辅导员审核,以便申请奖助学金时调用数据。
- 2. 建议学生获得荣誉、获奖时,及时登录扬华素质网进入"学生信息管理"版块,填写个人扩展信息(注意填写正确的获奖学年,详见下图),辅导 员及时审核。避免在评奖季,学生集中添加扩展信息,导致系统混乱,延长奖助学金审批时间。

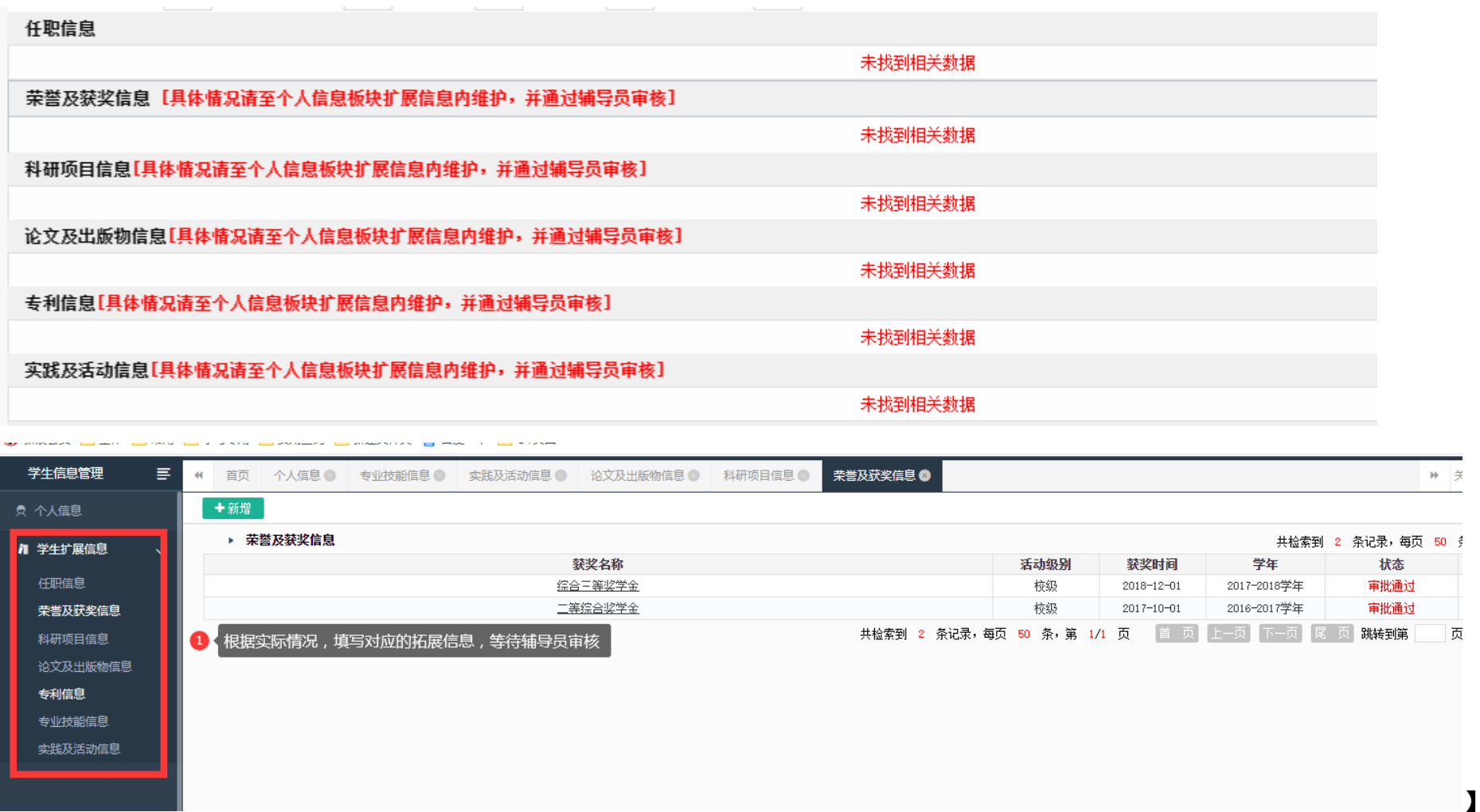

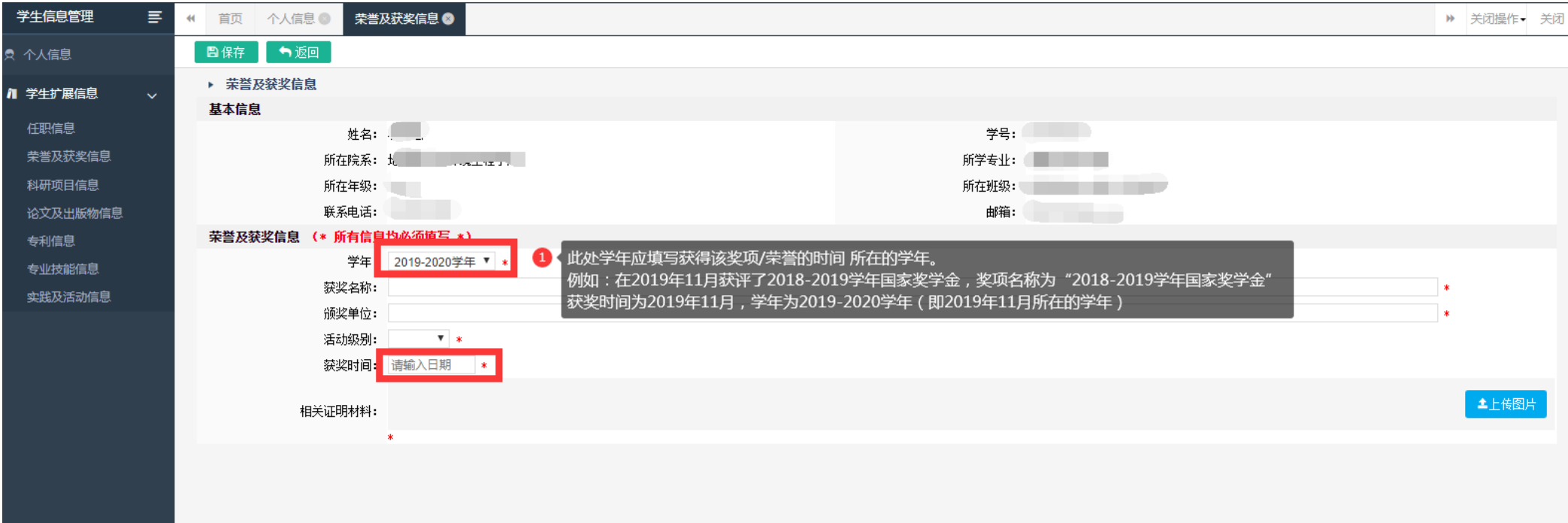

## <span id="page-7-0"></span>(三) 辅导员审核

1. 辅导员登录扬华素质网个人后台,进入"奖助学金评选"版块,点击学生学号,进入学生申请页面,仔细核对学生申请信息真实性及参评资格,进 行"审批通过"/"审批打回"/"调整奖项"的操作;

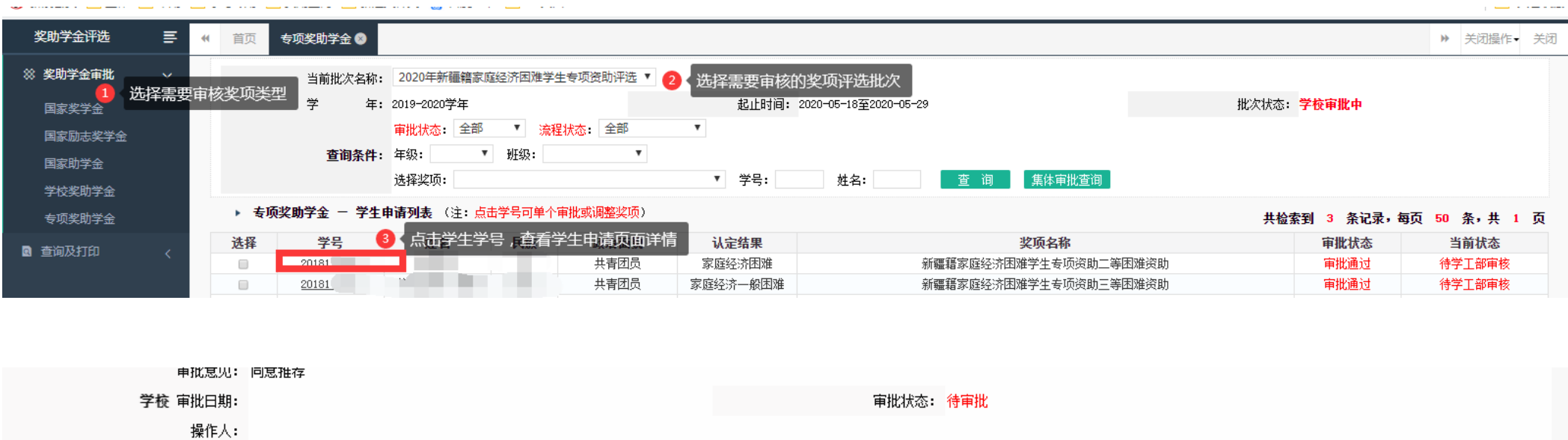

审批通过 审批打回 保存 调整奖项 返回 注:当出现按钮点击没有反应时,请确认甲请表内答中所有带\*的内答是否输入完整开且正确-

### 2. 如需打印学生纸质申请审批表,可在"查询及打印"中,选择需要打印的奖项进行批量打印,或点击学生学号,单独打印个别学生的申请审批表;

审批意见:

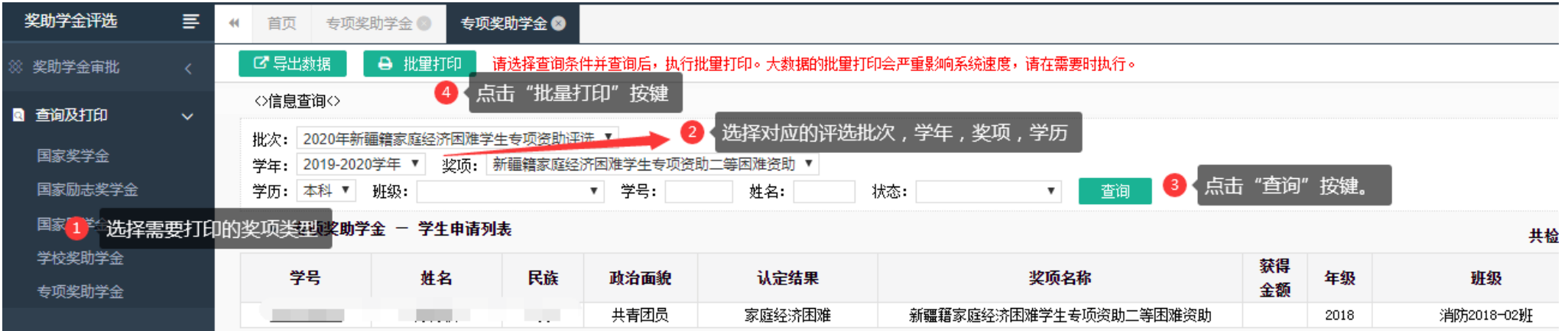

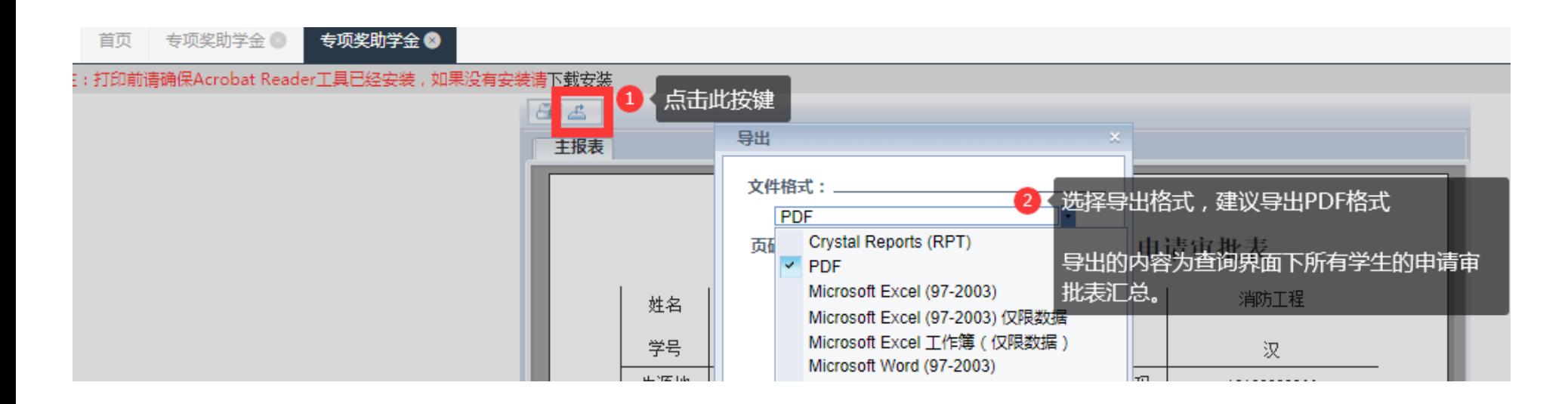

3. 如需导出学生申请信息,可在"查询及打印"中,自定义导出数据,具体操作见下图;

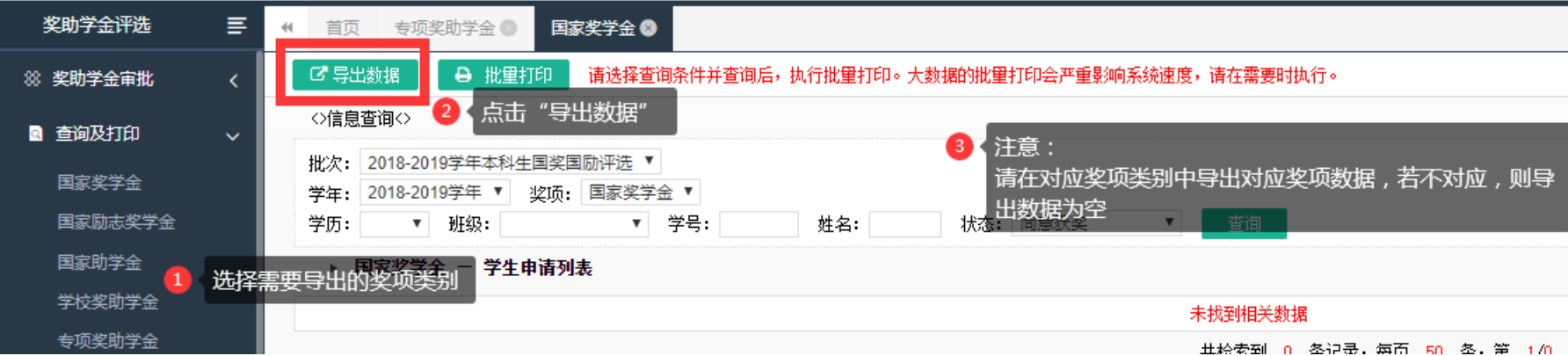

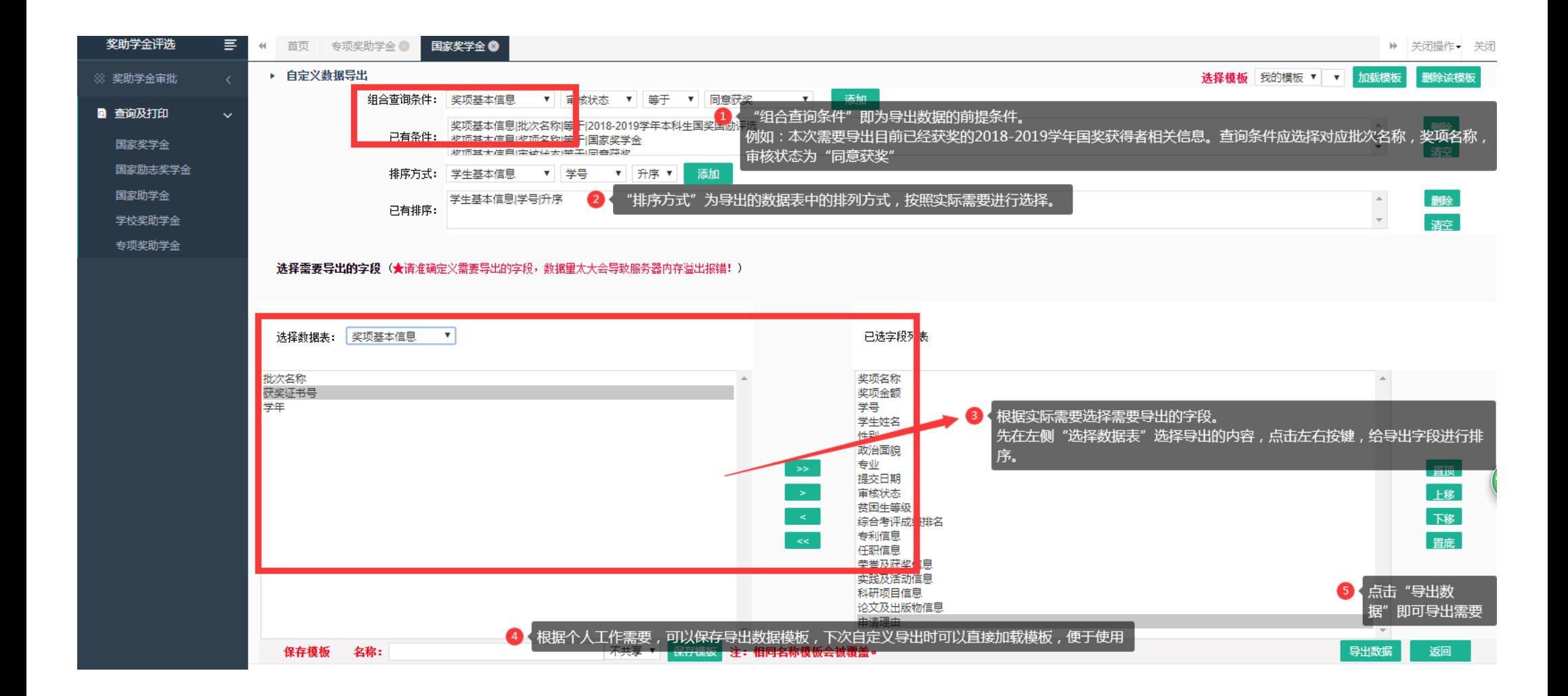

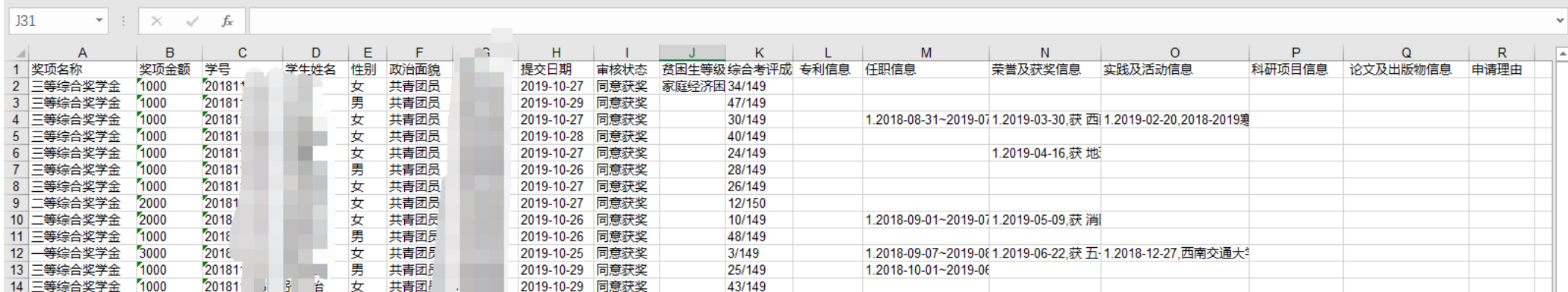

## <span id="page-11-0"></span>(四) 学院审核

学院审批有两种方式,学院学生工作负责人登录扬华素质网个人后台:

1. 进入"奖助学金评选"版块,点击学生学号,单独对学生进行"审批通过"/"审批打回"/"调整奖项"的操作。

2. 进入"奖助学金评选"版块,执行"集体审批通过"操作,请在进行集体审批操作前,务必确认学生信息的正确性。

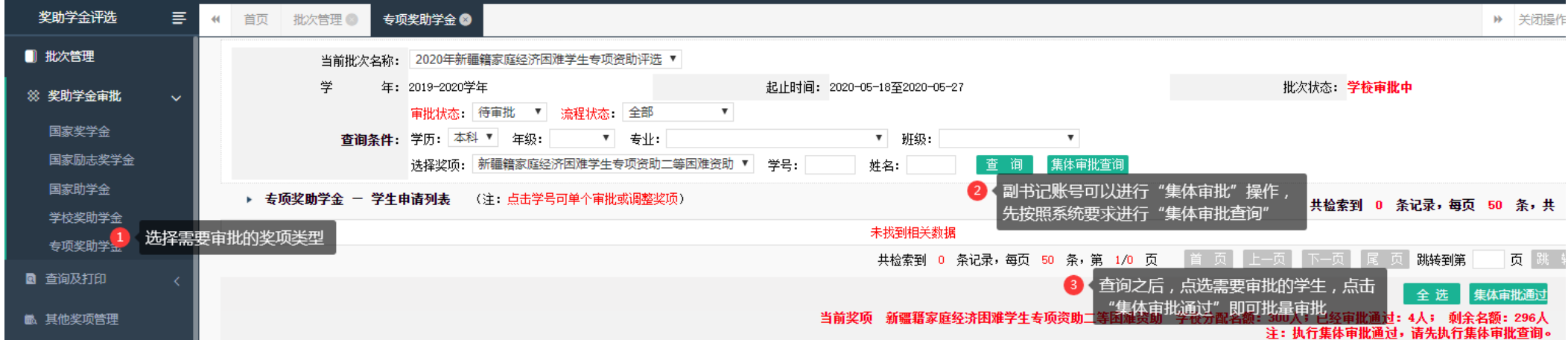

3. 如需打印学生纸质申请审批表,可在"查询及打印"中,选择需要打印的奖项进行批量打印,或点击学生学号,单独打印个别学生的申请审批表, 操作与"辅导员审核操作第 2 条"相同。

4. 如需导出学生申请信息,可在"查询及打印"中,自定义导出数据,操作与"辅导员审核操作第 3 条"相同。

#### 【注意事项】

学院系统审核操作,应在学院评审会后进行。

### <span id="page-12-0"></span>(五) 学院公示

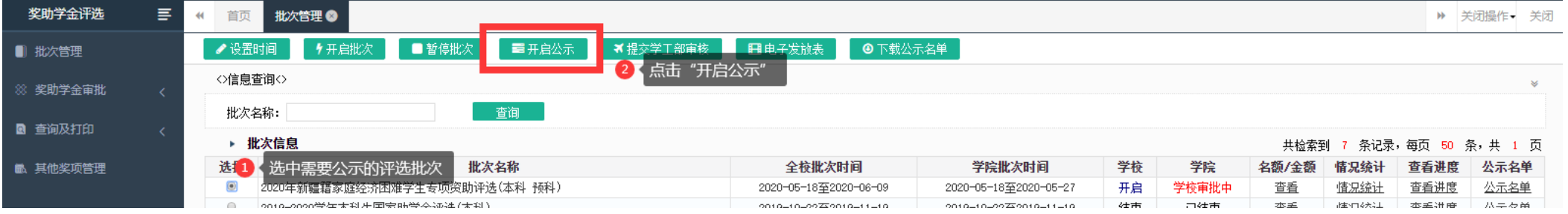

学院学生工作负责人登录扬华素质网个人后台,进入"批次管理",在设置了公示时间的前提下,选择开启公示。

### 【注意事项】

1.由于系统设置,学院公示名单不会显示在扬华素质外网中,学院需在院网等平台自行公示相关信息,公示过程中需注意学生隐私及信息安全,公示 期满后需及时删除公示名单。系统批次开启公示后,学生在扬华后台的看到的申请状态为"学院公示中"。 2.已经开启公示的评选批次,可以直接下载公示名单,具体见下图。

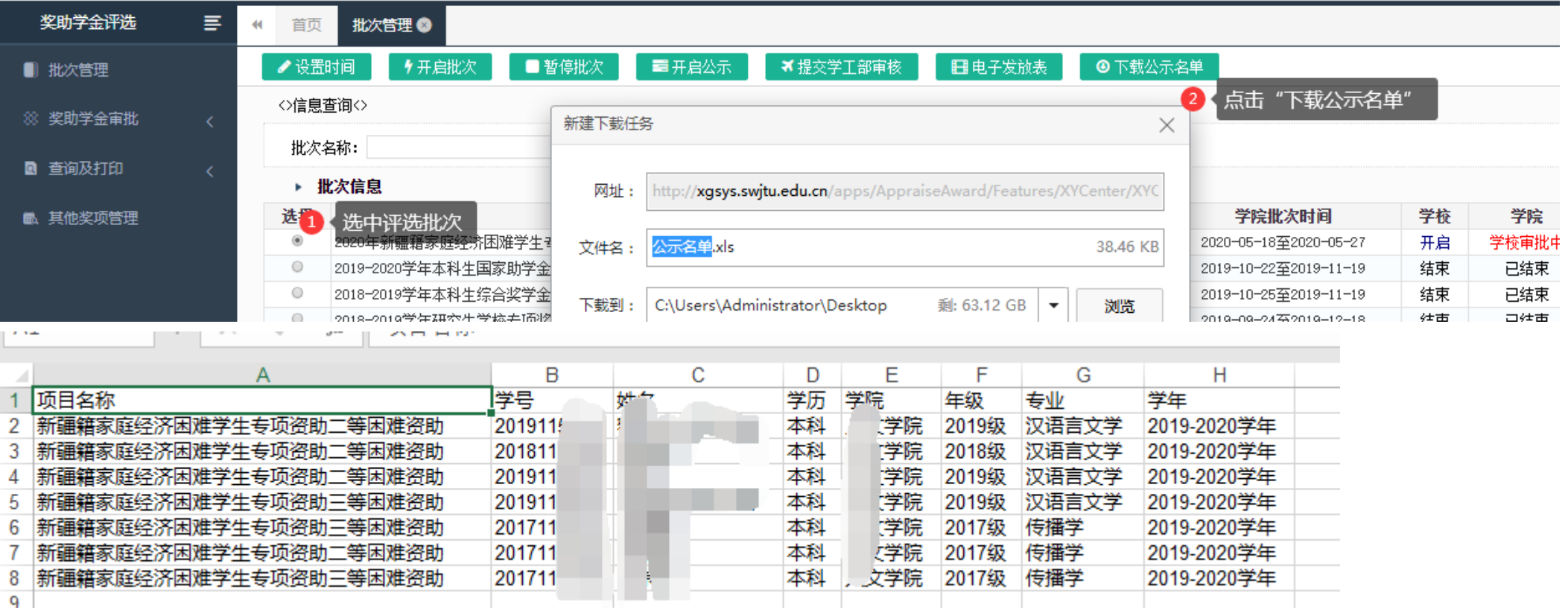

# <span id="page-13-0"></span>(六) 将评选批次提交至学工部

学院学生工作负责人登录扬华素质网个人后台,进入"批次管理",选择批次,点击"提交学工部审核"。批次提交后,不可再对学生申请数据进行操 作。

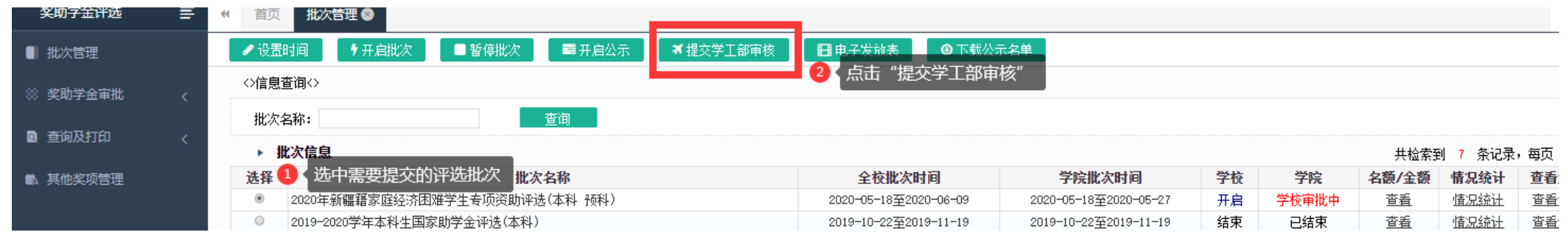

### <span id="page-14-0"></span>(七) 学工部审核

所有学院提交批次后,学工部将对所有学生的申请信息进行汇总整理及审核,报送相关评审委员会进行评审后,评审会后学工部将在扬华系统上进行 审批操作。学生的审批状态将显示"学校审批通过"。

## <span id="page-14-1"></span>(八) 学校公示

<span id="page-14-2"></span>学校审批通过后,学工部将在扬华系统上对获奖学生信息进行公示,可在扬华素质网公示专栏查看公示信息。学生的审批状态将显示"学校公示中"

### (九) 批次结束

<span id="page-14-3"></span>学校公示结束后,学工部将在扬华系统上将本次评选批次结束,学生的审批状态将显示"同意获奖"

### (十) 线下奖助学金/复审奖助学金信息导入

针对线下评审的奖项,以及连续资助,每年通过资格复审发放奖助学金的奖项,在评审结束后,需将学生获奖信息导入扬华素质网(学校专项奖助学

金将由学工部统一进行导入,学院专项奖助学金信息由学院进行导入操作)。

系统有两种导入获奖信息的方式,学院学生工作负责人登录扬华素质网个人后台,针对获奖人数较多的奖项,建议采用【导入数据】方式,针对获奖 人数较少的奖项,可采用【新增】方式。两种方式的具体操作如下:

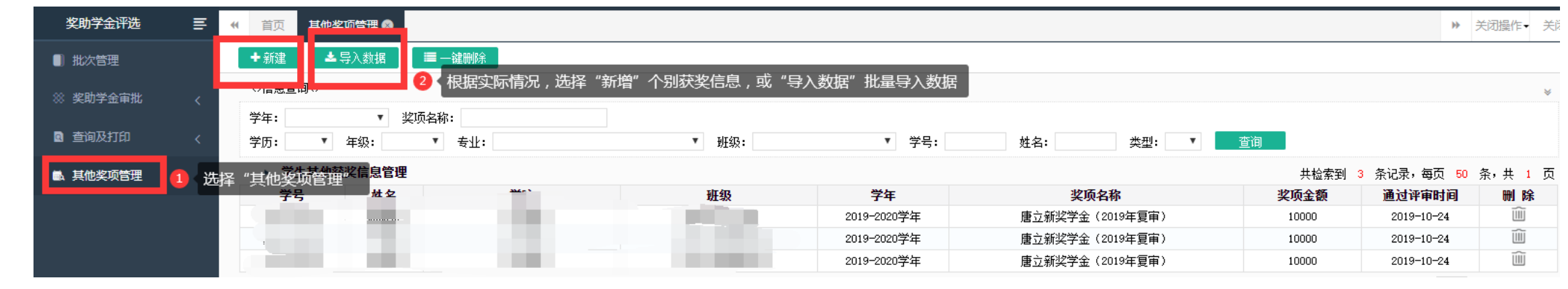

#### 【导入数据】

1.下载样式表

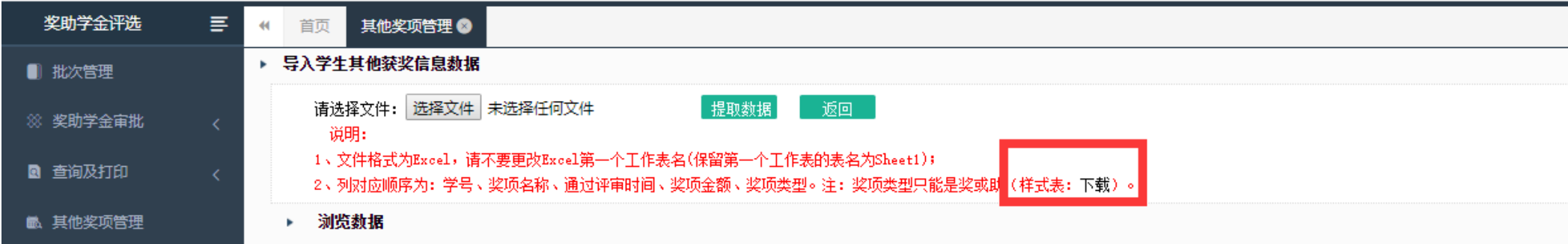

2.按照样式表的格式,填写需要导入的获奖学生数据。

#### 【注意事项】

a. 针对连续资助的奖项,导入获奖学生数据时,注意奖项名称填写格式,需说明通过复审学年信息。例如学生在 2016 年获得"东吴人寿助学奖学金",

通过了2019年的资格复审,在表格中"奖项名称"一栏,应该填写"东吴人寿助学奖学金(2019年复审)"

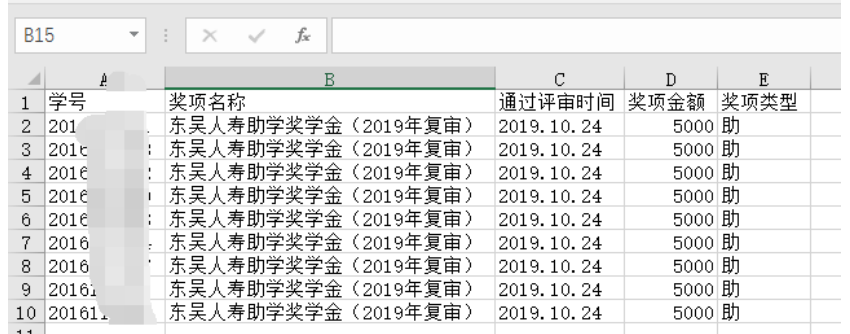

b. 学院学生工作负责人账号只能导入本学院获奖学生信息。对于评选范围为多个学院的奖项,应由获奖学生所在学院进行数据导入。各学院在导入数 据时,注意统一奖项名称,并导入本学院获奖学生信息。请主评学院将相关信息分享给获奖学生所在学院。

3.修改好导入系统所需样式表后,点击"选择文件",选择需导入的表格

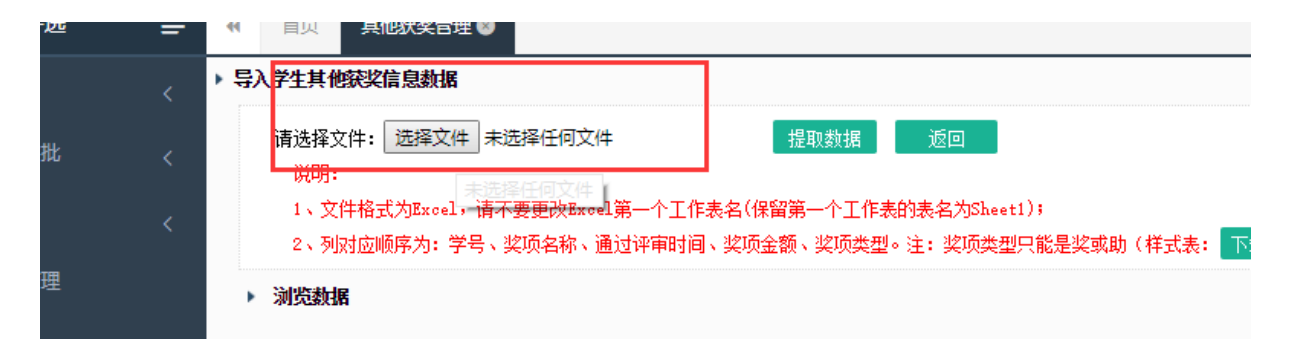

4.上传文件后,点击"提取数据",系统会提取文件中的数据到系统,并在下方显示数据内容。注意在下方选择正确的学年。 此处学年应该依据获奖时间判定,例如 2019 年 11 月 20 日公示结束确定获奖,学年应选择 2019-2020 学年。

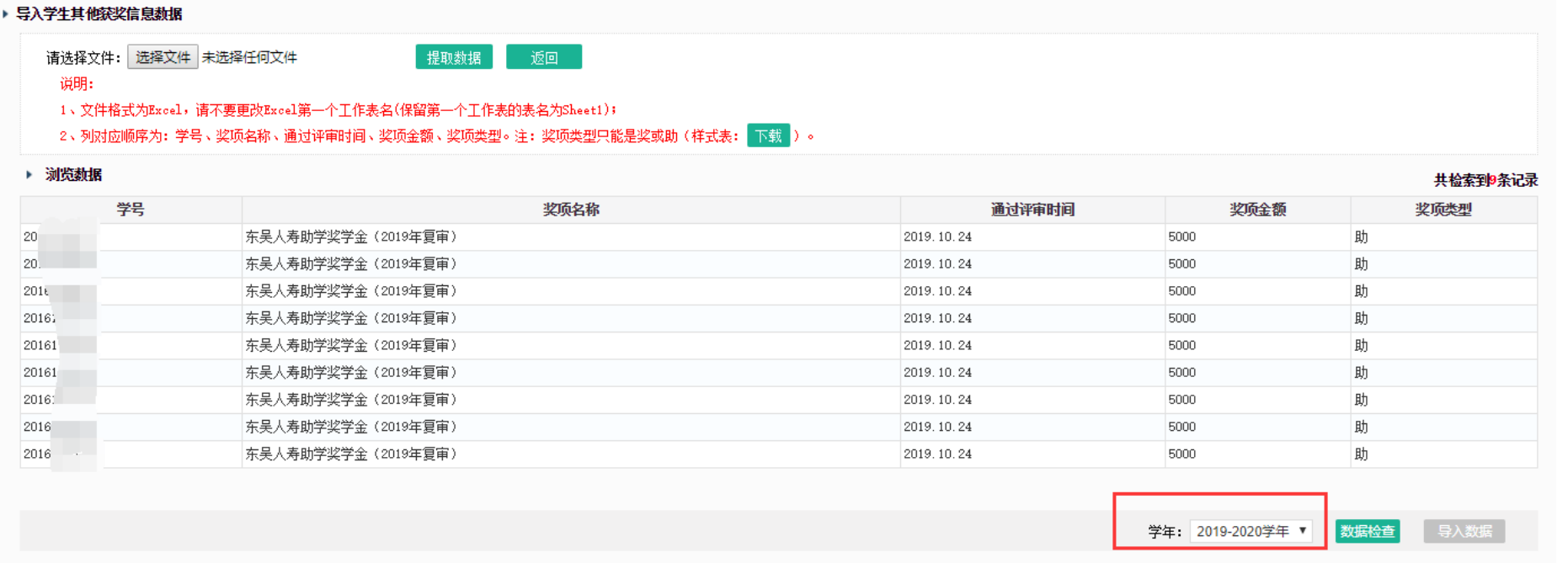

5. 点击下方"检测数据",系统会显示数据的可导入性。若是数据有误,会显示错误原因,此时需要根据提示错误的原因进行修改,并重新按照以上操 作进行导入。

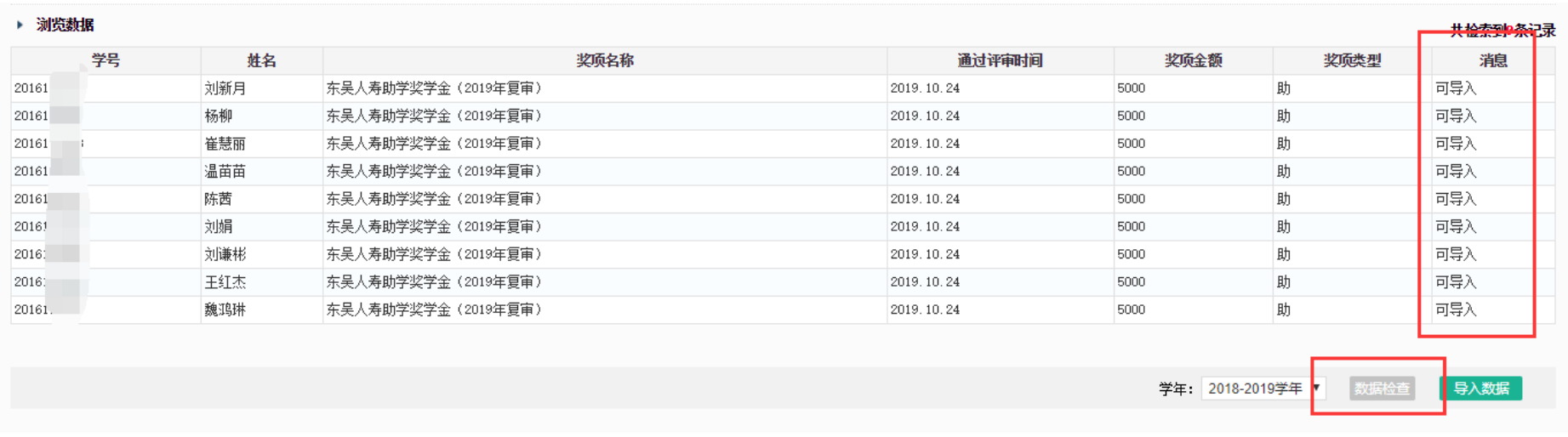

6. 显示可导入,即可点击下方"导入数据"进行导入。系统提示"数据导入成功",即完成导入。

#### 【新增】

输入获奖学生学号,点击查询。系统会自动查询出学生信息,请进行核对。填写学生获奖信息,点击保存即可。(注意选择正确的获奖学年)

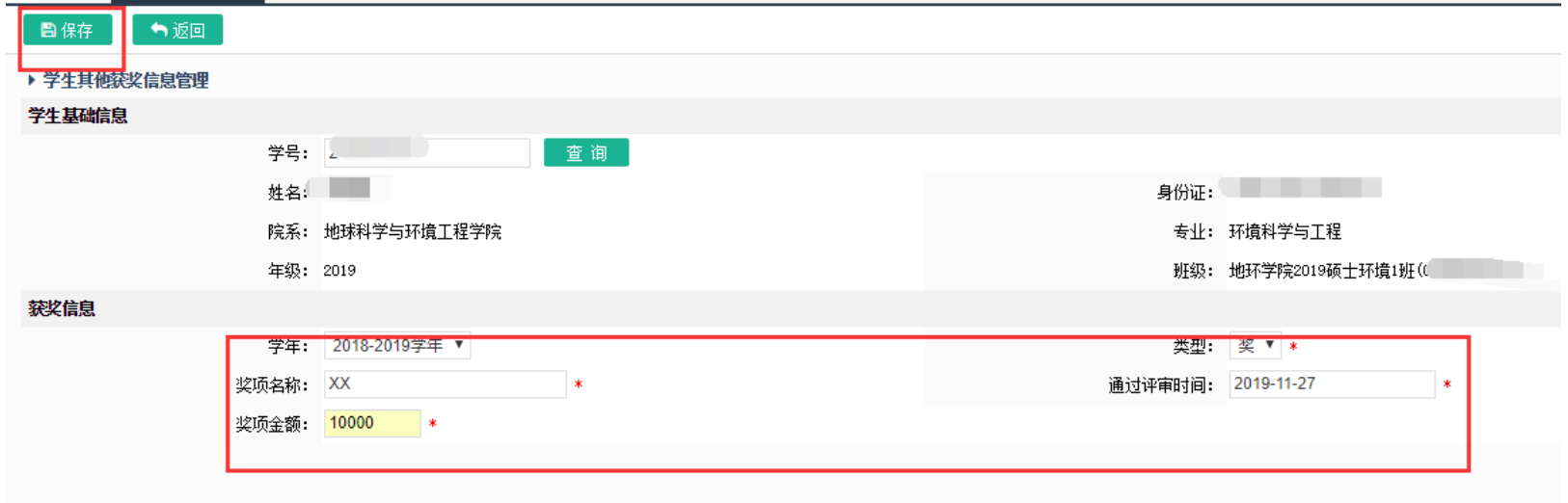